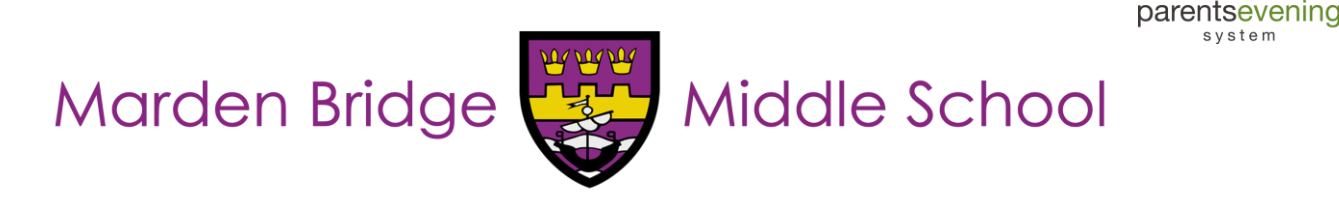

# **Parents' Evenings**

# **Guide for Booking Appointments**

From September 2017, all parents' evening appointments will be booked and managed online using [parentseveningsystem.co.uk.](https://mardenbridgemiddle.parentseveningsystem.co.uk/) To access our bookings site, please follow the link shown below on a computer, tablet or smartphone.

*The system will open for bookings 14 days prior to each parents evening.*

**<https://mardenbridgemiddle.parentseveningsystem.co.uk/>**

\* If you do not have internet access you can still make appointments. Please contact the school by telephone on 0191 2008725 for options

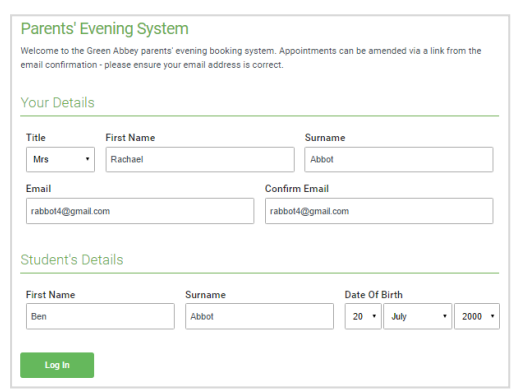

#### **Step 1: Login**

Fill out the details on the page then click the *Log In* button. A confirmation of your appointments will be sent to the email address you provide.

svstem

*\* Please use your child's preferred forename in the first instance. If this doesn't work, try their legal or full name.*

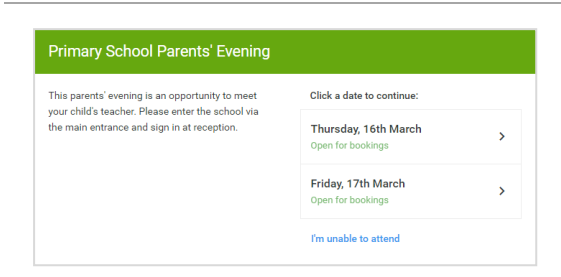

## **Step 2: Select Parents' Evening**

Click on the date you wish to book.

If you are unable to make all of the dates listed, click '*I'm unable to attend'*.

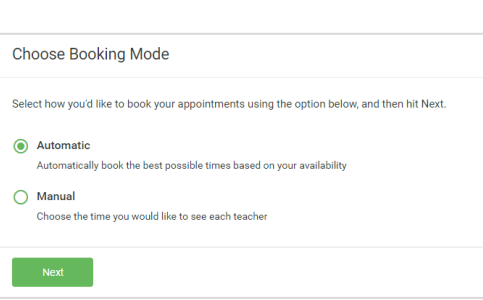

## **Step 3: Select Booking Mode**

Choose Automatic if you'd like the system to suggest the shortest possible appointment schedule based on the times you're available to attend. Or if you'd rather choose the times to book with each teacher, choose Manual. Then press *Next*.

*\* We recommend choosing the automatic booking mode when browsing on a mobile phone.*

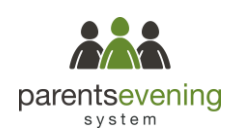

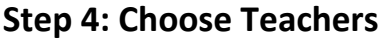

*Another Teacher* button.

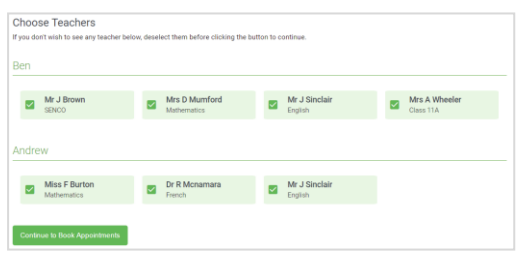

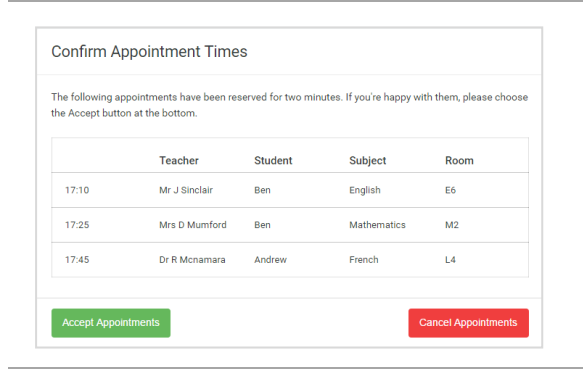

## **Step 5a (Automatic): Book Appointments**

button at the bottom and then repeat this step.

If you chose the automatic booking mode, you should see provisional appointments which are held for 2 minutes. To keep them, choose Accept at the bottom left.

If you chose the automatic booking mode, drag the sliders at the top of

You may book other teachers not listed on the screen by pressing the *Add* 

To add appointments for another child, press the *Add Another Child*

the screen to indicate the earliest and latest you can attend.

If it wasn't possible to book every selected teacher during the times you are able to attend, you can either adjust the teachers you wish to meet with and try again, or switch to manual booking mode (Step 5b).

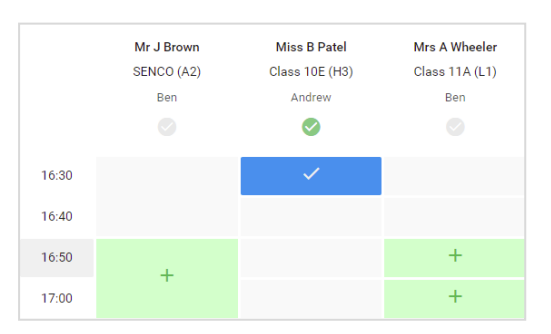

# **Add Appointment**  $\overline{\mathsf{x}}$ Confirm appointment with Mrs D Mumford at 15:10. Add a message for Mrs D Mumford: I'd like to discuss Ben's homework

#### **Step 5b (Manual): Book Appointments**

Click any of the green cells to make an appointment. Blue cells signify where you already have an appointment. Grey cells are unavailable.

To change an appointment, delete the original by hovering over the blue box and clicking *Delete*. Then choose an alternate time.

After clicking on a green cell to make an appointment, a pop-up box appears where you can optionally leave a message for the teacher to say what you'd like to discuss or raise anything beforehand.

Once you're finished booking all appointments, at the top of the page in the alert box, press *click here* to finish the booking process.

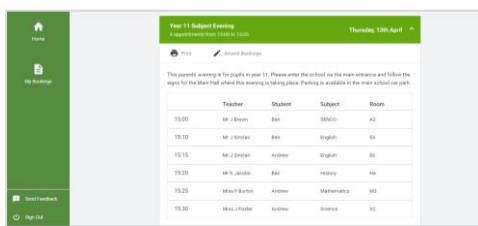

#### **Step 6: Finished**

You're now on the *My Bookings* page and all your bookings are below. An email confirmation has been sent and you can also print appointments from this page by pressing *Print*.

To change your appointments, click on *Amend Bookings*.

**If you encounter any problems or need further assistance, please don't hesitate to contact MBMS IT support: [support@mbms.org.uk](mailto:support@mbms.org.uk)**